Making Quilt Labels with EG

**This is the fun part!** • • • The quilt is almost done and just needs a fun and creative note attached to it to tell the world more about the meaning behind the quilt. More and more people are documenting their quilts, using quilt labels, especially if the quilt will be given as a gift. Creating the quilt label in EQ7 is easy and fun, and could be offered as an EQ7 class, or as a service to your customers.

Using a computer with EQ7 and an inkjet printer at your store, you, or your customer could design a label that compliments the fabrics they have chosen for their quilt. Print this out onto an EQ Printable fabric sheet and you'll have a happy customer who can get everything they need to create a beautiful quilt from you!

Setting up the label .....

- 1. Click **WORKTABLE > Work on Quilt**.
- 2. Click **QUILT > New Quilt > Horizontal**.

Click the Layout tab at the bottom of the worktable.
 Change the number of blocks to 1 for Horizontal and Vertical.

5. Change the size to **5**" for Width and Height (or choose the proportions you want for your label).

6. Click the **Borders** tab.

7. Choose the size you want for the edge (border) around your center.

8. Click **Layer 1**. Right-click on the **Quilt toolbar** on the right.

9. Click Add/Remove Buttons.

10. Click both Set Applique Text and Set Auto

**Borders** if they are unchecked. Click away from the list to close the pop-up menu.

11. Use the **Auto Borders** tool to experiment with

different pre-designed borders to coordinate with the quilt. 12. Click the

Paintbrush 🕖 to

13. Select a fabric or color in the palette to use for your label background.

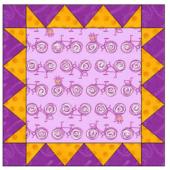

14. Click on the center of the label.

15. Choose another color for the border and **CTRL + click** to color your border.

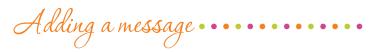

1. Click Layer 2.

2. Select a fabric or color for your label text.

### 3. Click the **Set Applique Text I** tool.

4. Chose the font, style and size in the Applique Text box. (This can be changed later.)

5. Hold down your keyboard SHIFT key, then click and

drag a box on the label.

The box will automatically resize, becoming smaller, but will expand as you type.

6. Type your message. 7. Click the

Adjust of tool.

8. Click the message you

just typed. Drag the text by the center to move it. Drag the text by a corner to resize it.

9. Click Add to Sketchbook.

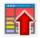

Call EQ to request your FREE EQ7 Demo CD and which plays videos on a loop in your store! The Electric Quilt Company | www.electricquilt.com | 1-800-356-4219

Optional enhancements Adding a photo

If the quilt is for a special occasion, consider using a picture of the recipient on that day. For an anniversary quilt, consider their wedding photo. For a new baby, you could picture the nursery, or the baby shower invitation. Be creative and have fun with this!

# Click WORKTABLE > Work on Image. Click IMAGE > Import Image.

3. Find and select the image you created. Click **Open**.

You can crop or straighten the photo here, if you'd like. 4. Click the **Add to Sketchbook** 

button.

5. Click WORKTABLE > Work on Quilt.

6. Click the **Set Photo C** tool. 7. If you want the photo to fill the entire center of the quilt label, click on **Layer 1**. Otherwise stay on **Layer 2**.

8. Drag the photo to your quilt.

9. Use the **Adjust tool** (Layer 2 only) to resize the photo if necessary. Click the photo you just set. Drag the photo by the center to move it. Drag the photo by a corner to resize it.

10. Click Add to Sketchbook.

Adding a motif or block •

It can be fun to include a block or motif from the front of the quilt on the quilt label, tying the design of the front and back together.

1. Click the **Set Block** 🚾 tool.

2. If you want the block to fill the entire center of the quilt label, click on **Layer 1**. Otherwise stay on **Layer 2**.

3. Drag the block or motif to your quilt.

4. Use the **Adjust tool** (Layer 2 only) to resize if necessary. Click the block or motif you just set. Drag

the block by the center to move it. Drag the block by a corner to resize it.

## 5. Click Add to Sketchbook. 🗎

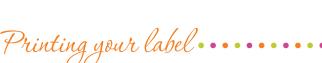

#### 1. Click **FILE > Export Image**.

2. Type a name for your quilt label. In the "Save in:" box on top, navigate to where you want to save the image on your computer.

3. Click **Save**.

4. Click **OK** on the "Export Image File of Quilt" window.
5. Click **WORKTABLE > Work**

on Image.

- 6. Click Image
- > Import Image.

7. Find and select the image you created in Step 2.

Click Open.

#### 8. Click Image > Image Resize.

9. Change the size to your desired label size and click OK.
10. Click Add to Sketch-

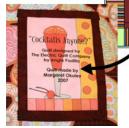

Example of a block printed on printable fabric and used as a label.

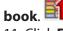

11. Click **File > Print > Photo Layout**. Drag the label onto the photo layout page. You can move or resize it on the photo layout. Drag the photo by the center to move it. Drag the photo by a corner to resize it. You can drag multiple labels onto one sheet of fabric, moving around as needed. 12. Click **Print**.

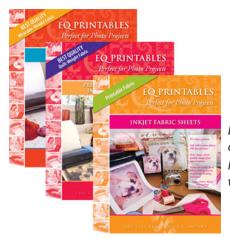

EQ Printable Fabrics are perfect for quilt labels. Available at www.electricquilt.com

Call EQ to request your FREE EQ7 Demo CD and which plays videos on a loop in your store! The Electric Quilt Company | www.electricquilt.com | 1-800-356-4219

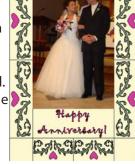